## **Intégrer une vidéo privée de Viméo au Twinspace**

## **Pour rendre une vidéo privée (protégée par mot de passe) sur Viméo**

1. Lorsque vous avez accédé à votre compte et téléchargé la vidéo, allez aux « Paramètres » puis « Confidentialité »

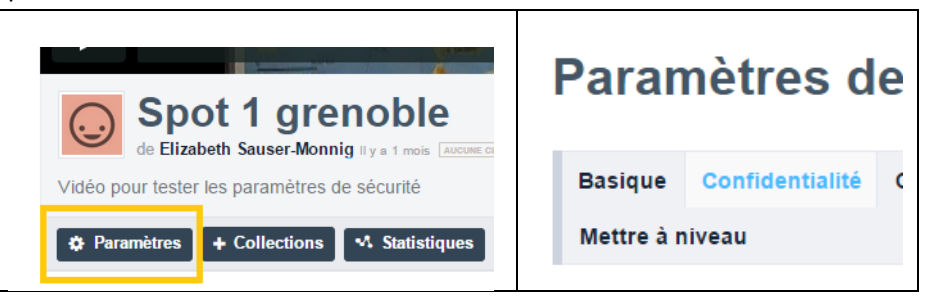

- 2. A l'étape « **Qui peut regarder cette vidéo** », choisissez « **Uniquement les personnes avec un mot de passe** » et définissez un mot de passe.
- 3. A l'étape « **Où cette vidéo peut-elle être intégrée** », choisissez « **N'importe où** » (pour pouvoir l'intégrer au Twinspace)

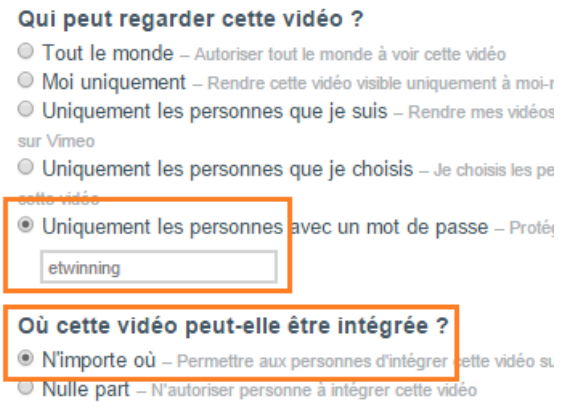

4. Sauvegardez en bas de page

## **Pour intégrer une vidéo privée de Viméo au Twinspace**

1. Créez un forum dans « Forums » OU créez une nouvelle page dans « Pages »

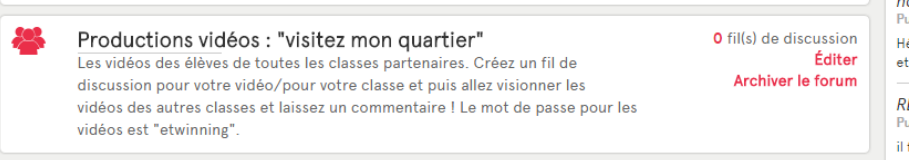

2. Editez/modifiez votre page, ou créez un nouveau fil de discussion. Cliquez sur « Source » pour accéder à la partie code informatique de votre texte.

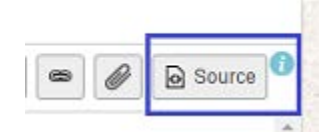

3. Allez à votre vidéo et cliquez sur le bouton « Partager » pour accéder au code « Intégrer » et **copiez le code**

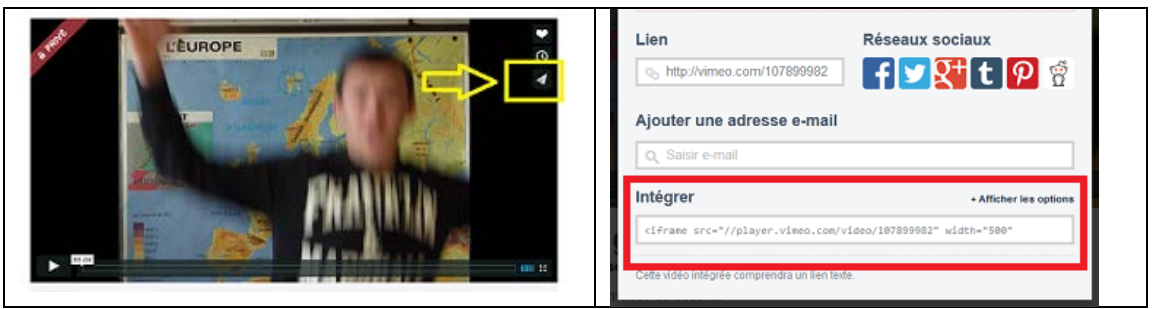

- 4. **Retournez à votre page**/fil de discussion, toujours en mode « Source » et **collez le code**.
- 5. **Sauvegardez**. La vidéo devrait s'afficher. Il suffit de mettre le mot de passe pour le lire. Vous pouvez noter le mot de passe dans le texte en dessous de la vidéo.

**N.B. Tous les documents (images, vidéos, autres fichiers) partagés dans la rubrique « Materials / Documents » du Twinspace peuvent être intégrés aux pages et aux forums.** Cela vous permet d'afficher les documents de votre choix à l'endroit approprié pour votre projet.

**-----------------------------------------------------------------------------------**

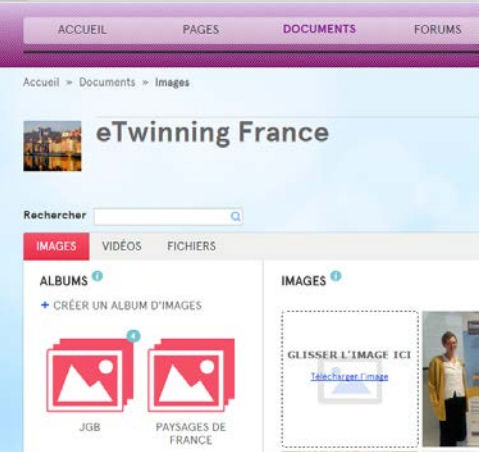

Pour intégrer un document (sauf les vidéos privées de Viméo), téléchargez-le dans la page « Materials / Documents ». Ensuite, allez à la page ou au forum souhaité et cliquez sur l'icône du trombone, choisissez le document parmi ceux partagés sur le Twinspace. Le document s'affichera et il ne vous reste qu'à lui donner un nom et une explication pour vos partenaires.

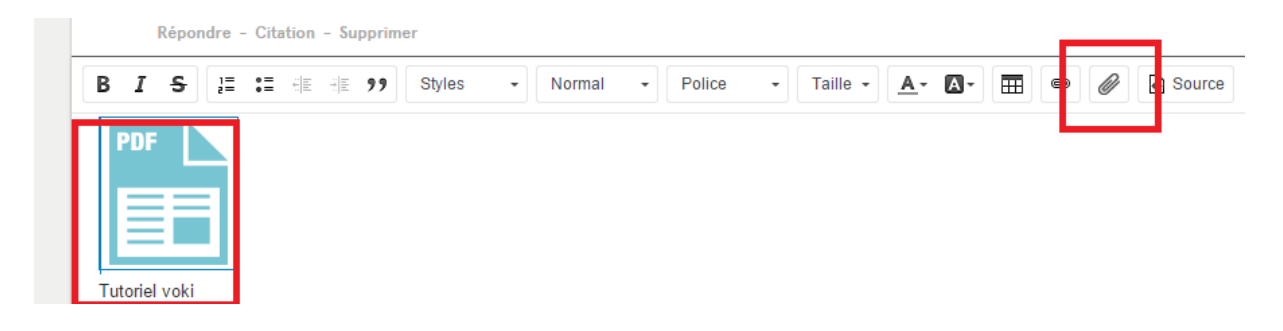